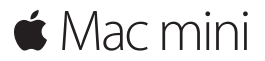

**دليل البدء السريع**

**ً مرحبا بك في mini Mac الجديد الخاص بك. دعنا نأخذك في جولة.**

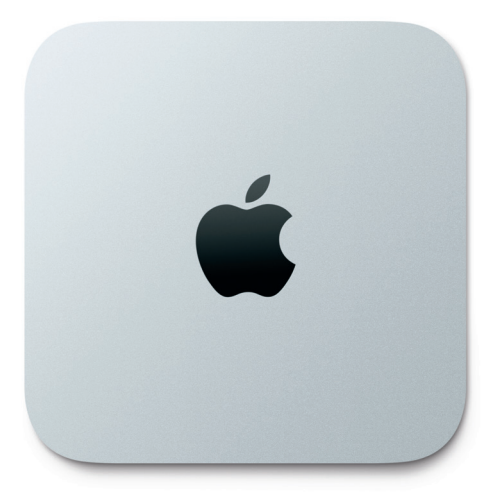

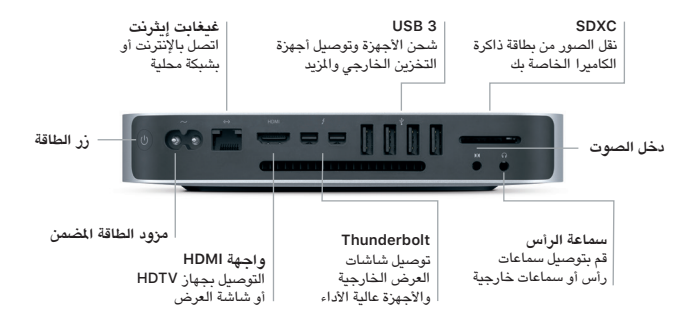

**هيا نبدأ** اضغط على زر الطاقة لتشغيل الـ Mac الخاص بك، ويمكنك تحضير الجهاز وتشغيله من خالل القيام ببضع خطوات بسيطة يرشدك إليها مساعد اإلعداد. حيث يوضح لك كيفية توصيل الجهاز بشبكة Fi-Wi ً ، وإنشاء حساب مستخدم. بل ويمكنه أيضا نقل املستندات، والبريد اإللكتروني، والصور، واملوسيقى، واألفالم إلى الـ Mac الجديد من جهاز Mac أو كمبيوتر شخصي آخر.

يمكنك تسجيل الدخول باستخدام ID Apple الخاص بك في مساعد اإلعداد. يؤدي ذلك إلى إعداد حسابك في Store App Mac وStore iTunes وفي تطبيقات أخرى مثل الرسائل وFaceTime، ً بحيث تكون هذه التطبيقات جاهزة عندما تقوم بفتحها ألول مرة. كما يؤدي أيضا إلى إعداد iCloud، وبذلك تشتمل التطبيقات مثل البريد وجهات االتصال والتقويم وSafari على أحدث املعلومات الخاصة ً بك كاملة. وإذا لم يكن لديك ID Apple، يمكنك إنشاء حساب في مساعد اإلعداد.

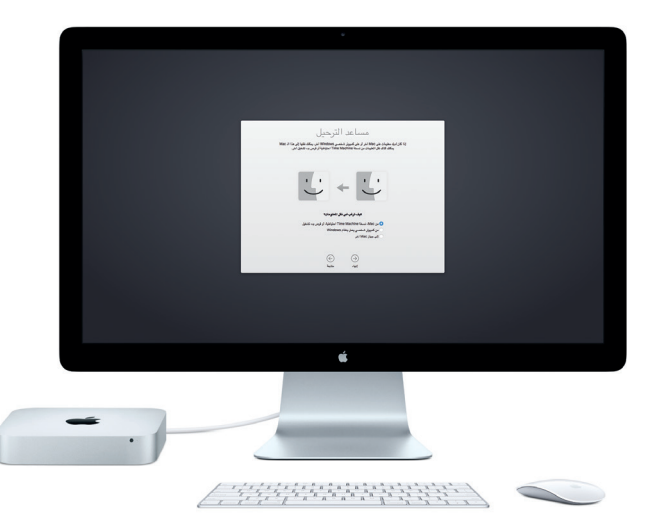

ملعرفة املزيد حول نقل امللفات إلى الـ Mac الجديد، انتقل إلى com.apple.[support](http://support.apple.com).

**التعرف على سطح املكتب الخاص بك** سطح الكتب هو الكان الذي يمكنك من خلاله العثور على كل شيء والقيام بأي شيء على الـ Mac.<br>يُمر Dock الموجود في أسفل الشاشة مكانًا للاحتفاظ بالتطبيقات التي تستخدمها بشكل متكرر. ومنه .<br>أيضًا يمكنك فتح تفضيلات النظام، والتي تسمح لك بتخصيص سطح الكتب والإعدادات الأخرى. انقر على أيقونة Finder للوصول إلى كل امللفات واملجلدات.

يحتوي شريط القائمة املوجود بالجزء العلوي على معلومات مفيدة حول الـ Mac الخاص بك. للتحقق من حالة االتصال الالسلكي باإلنترنت، انقر على أيقونة Fi-Wi. يتم توصيل الـ Mac ً تلقائيا بالشبكة التي تختارها أثناء عملية اإلعداد. يكون Siri على استعداد دائم ملساعدتك في العثور على املعلومات، وتحديد موقع امللفات، وتنفيذ العديد من املهام على الـ Mac لديك فقط باستخدام صوتك.\*

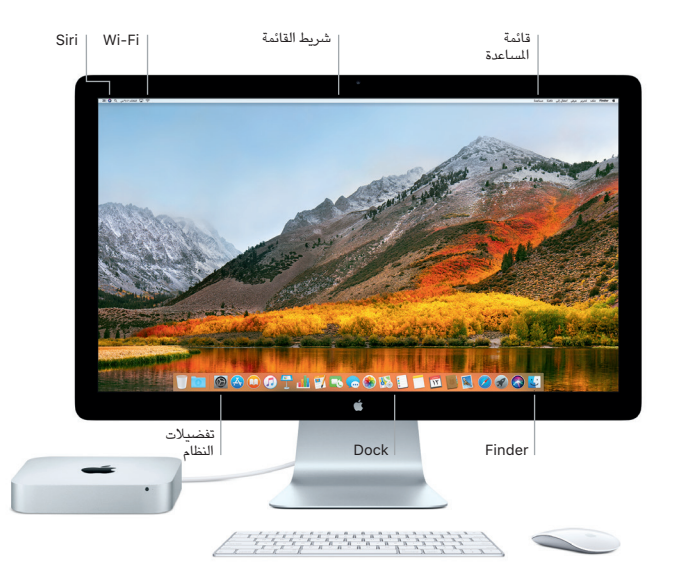

\*الستخدام Siri، يلزم ميكروفون، وهو متوفر بشكل مستقل.

**استخدام جهازي Mac وiOS ً معا** عندما تقوم بتسجيل الدخول إلى iCloud على الـ Mac وأجهزة iOS، \*فإنها تعرف عندما تكون قريبة من بعضها ومن ثم تتيح لك ميزات مذهلة. تظهر رسائل SMS املرسلة إلى الـ iPhone في تطبيق الرسائل على الـ Mac، حتى تتمكن من تتبع كل محادثاتك. مع Hotspot Instant، يستخدم الـ Mac ً تلقائيا نقطة االتصال الشخصية على الـ iPhone الخاص بك. وباستخدام Handoff، يمكنك بدء نشاط على الـ Mac ثم استئنافه من حيث انتهيت بالضبط على جهاز iOS، والعكس صحيح.

> **الحافظة العامة** يمكنك نسخ ولصق املحتوى من وإلى أجهزة Apple القريبة التي تم تسجيل الدخول عليها باستخدام ID Apple واحد.

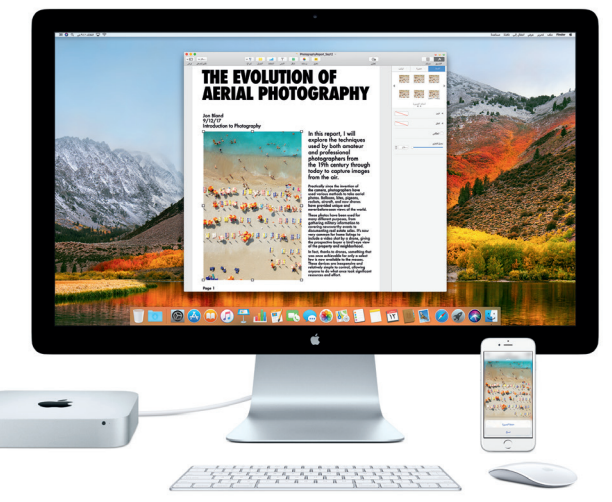

\*يجب أن يكون 8 iOS ً أو أحدث مثبتا على الجهاز. تأكد من تسجيل الدخول إلى نفس حساب iCloud على كل من الـ Mac وجهاز iOS.

**مالحظة هامة** الرجاء قراءة هذا املستند ومعلومات األمان الواردة في دليل معلومات mini Mac بعناية قبل استخدام الكمبيوتر ألول مرة.

**ً نسخ البيانات احتياطيا** يمكنك عمل نسخة احتياطية من الـ mini Mac الخاص بك باستخدام Machine Time، وهي أداة النسخ الاحتياطي المضمنة في macOS وتعمل مع جهاز تخزين خارجي، مثل AirPort Time Capsule (يباع بشّكل منفصل). افتح تفضيلات النظام وانقر على أيقونة Machine Time للبدء.

**معرفة املزيد** للحصول على إرشادات حول إعداد واستخدام الـ mini Mac الخاص بك، راجع دليل أساسيات mini Mac. لعرض دليل أساسيات mini Mac في iBooks، افتح iBooks، انقر على Store iBooks، ثم ابحث عن "أساسيات mini Mac".

يمكنك أيضًا العثور على إجابات لأسئلتك، وكذلك الإرشادات والمعلومات الخاصة باستكشاف الأخطاء وإصالحها في مساعدة Mac. انقر على أيقونة Finder في الـ Dock، انقر على مساعدة في شريط القائمة، ثم اختر مساعدة Mac.

**الدعم** للحصول على معلومات الدعم التفصيلية، انتقل إلى support.apple.com/ar-ae/mac/mac-mini أو لالتصال بشركة Apple ً مباشرة، انتقل إلى [contact/ae-ar/com](http://support.apple.com/ar-ae/contact).apple.support.

**استعادة البرنامج** إذا كانت لديك مشكلة في الـ mini Mac الخاص بك، يمكن ألدوات macOS مساعدتك في استعادة البرنامج والبيانات من النسخة الاحتياطية التي تم إنشاؤها باستخدام Time Machine، أو إعادة تثبيت macOS وتطبيقات Apple. للوصول إلى أدوات macOS، قم بإعادة تشغيل الكمبيوتر أثناء الضغط مطوًل على مفتاحي األوامر وR.